## **How to Submit a Disposition in the SOE Assessment System**

In the School of Education's Assessment System, faculty have access to submitting a disposition infraction form on a teacher candidate.

Follow the steps below to successfully submit a disposition infraction form:

**Start New Disposition Infraction Process** 

## *Option 1: Submitting a Disposition on a teacher candidate currently enrolled in your course(s):*

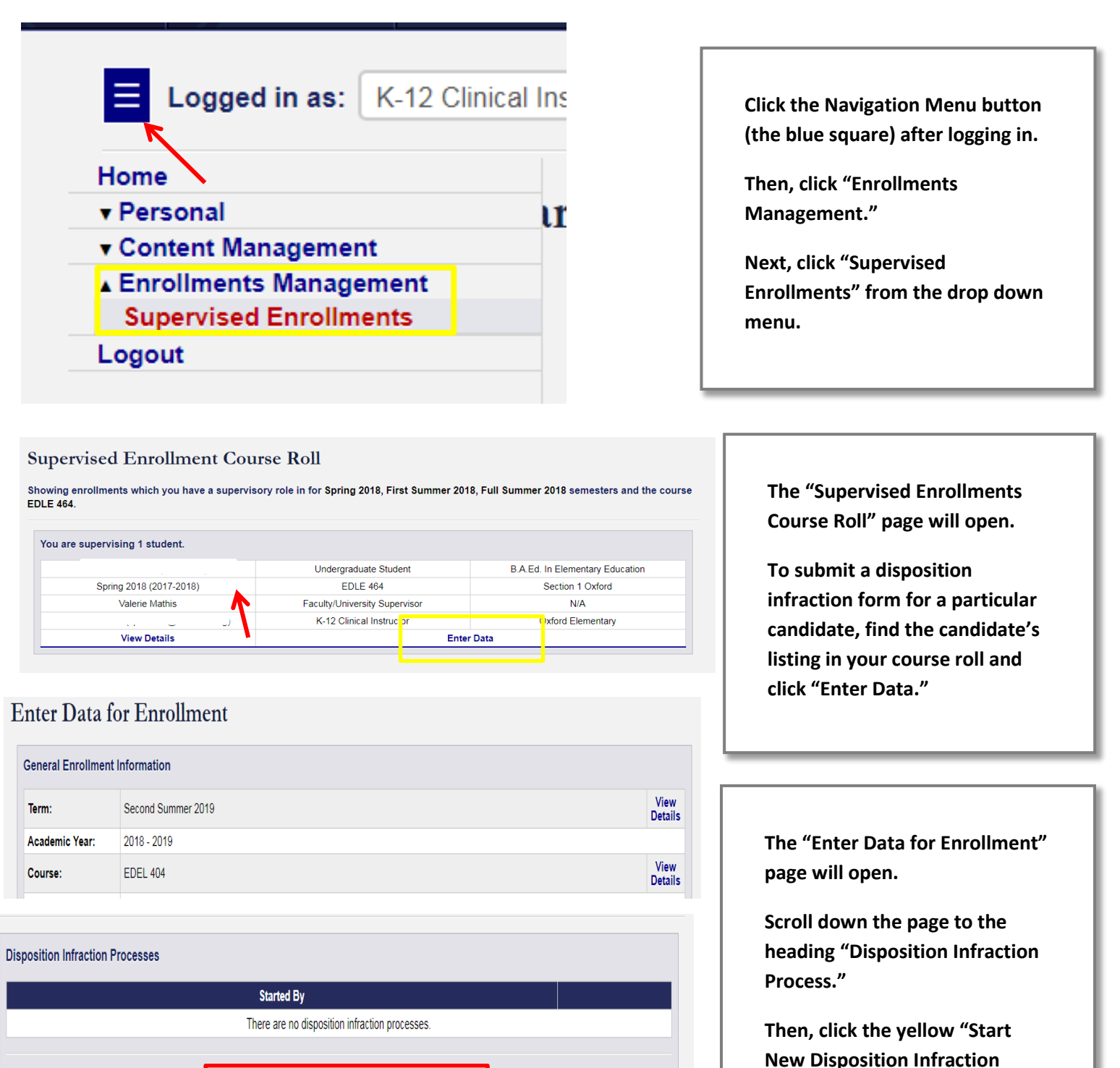

**Process" button.**

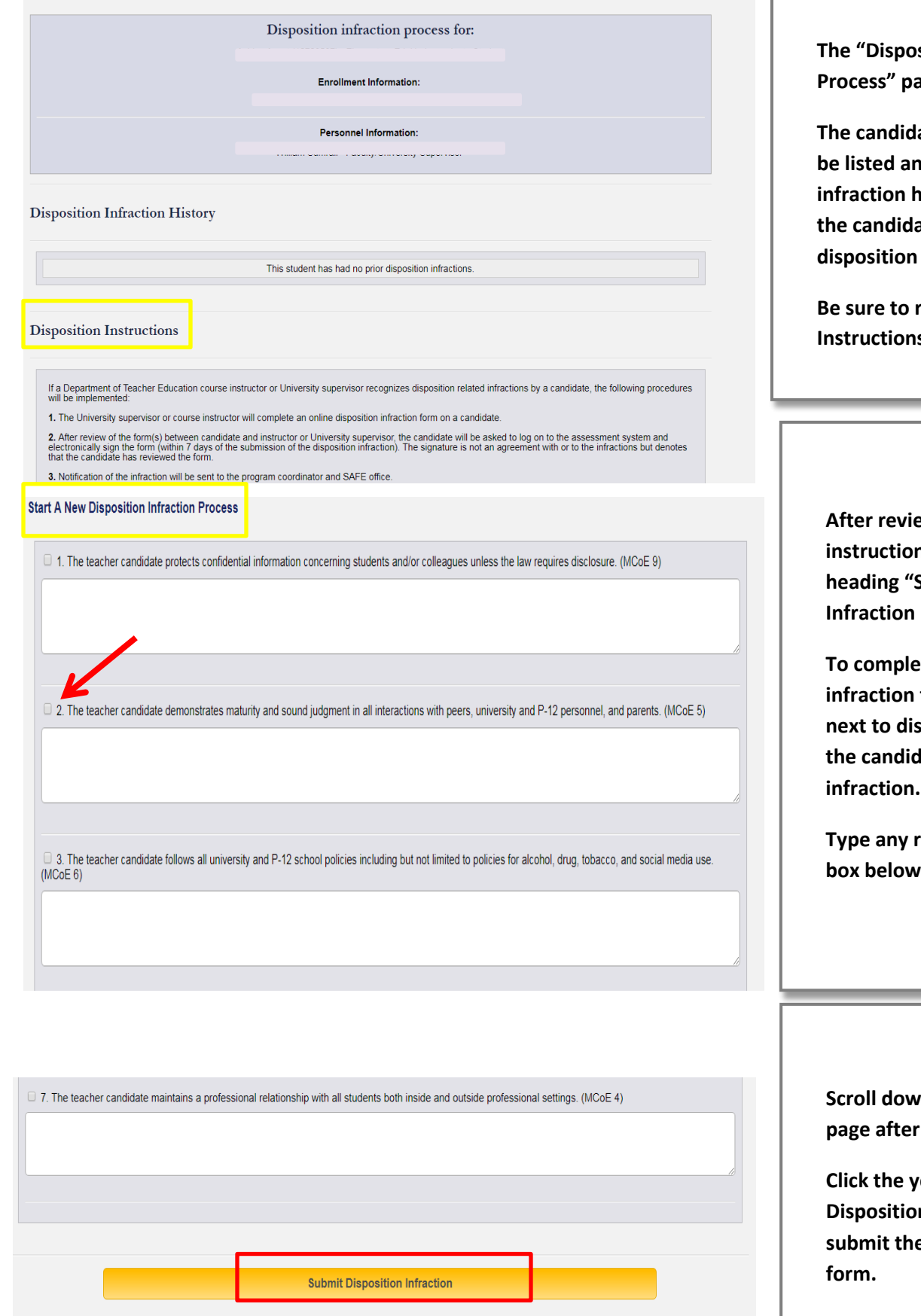

**Sition Infraction Process** will open.

**The candidate's information will be listed and any disposition istory will be listed if the has any prior** infractions.

**Be sure the "Disposition Instruction of the page.** 

**Agger reduce the disposition instructions, scroll down to the heading "Start a New Disposition Infraction Process."**

**The disposition** form, select the box **nearation(s) for which** late is receiving the

**The angle is related comments in the** the disposition(s).

**Scroll down to the bottom of the**  completing the form.

**Click the yellow "Submit n** Infraction" button to **s** disposition infraction

## *Option 2: Submitting a Disposition on a teacher candidate NOT currently enrolled in your course(s):*

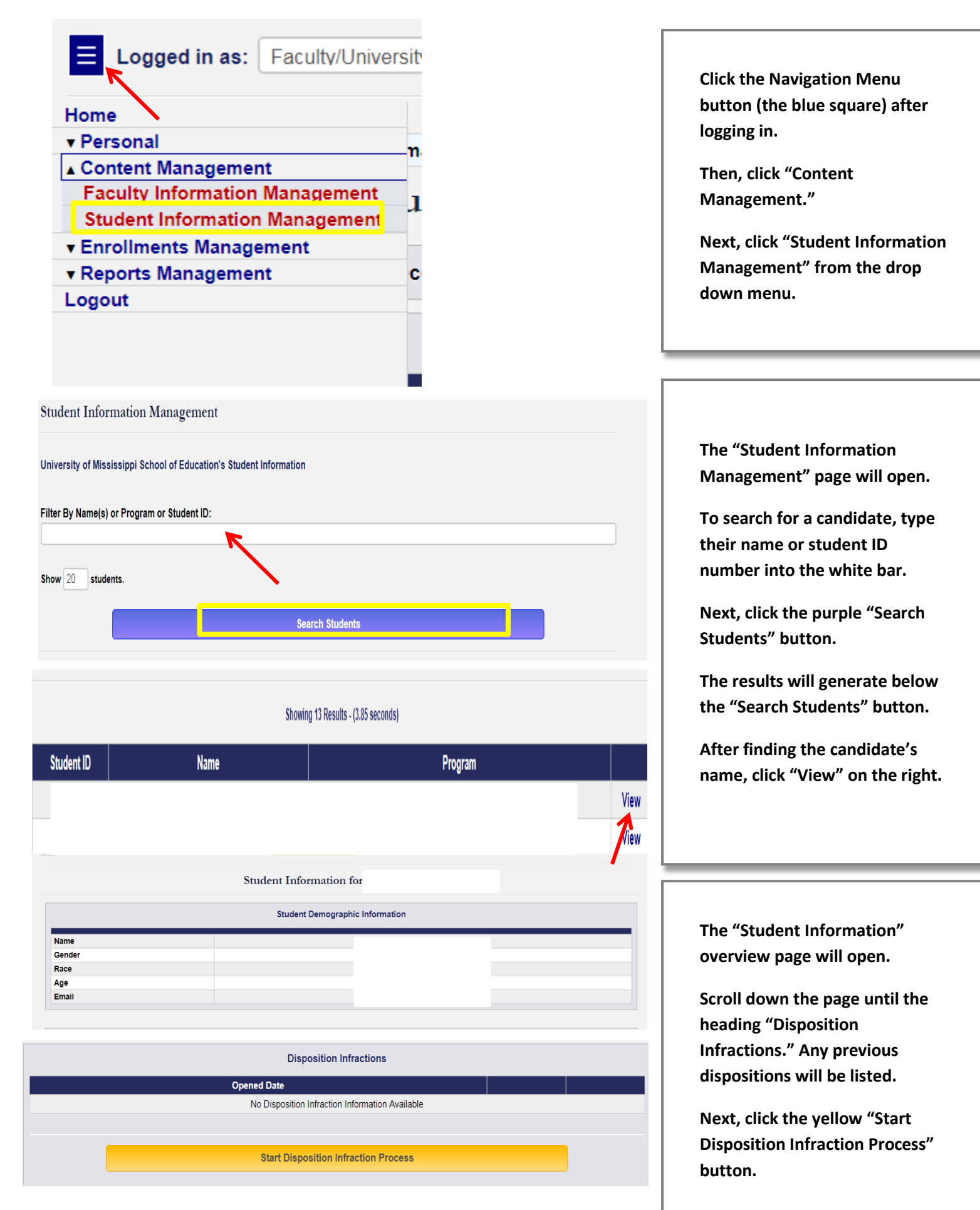

## **Disposition Infraction Process**

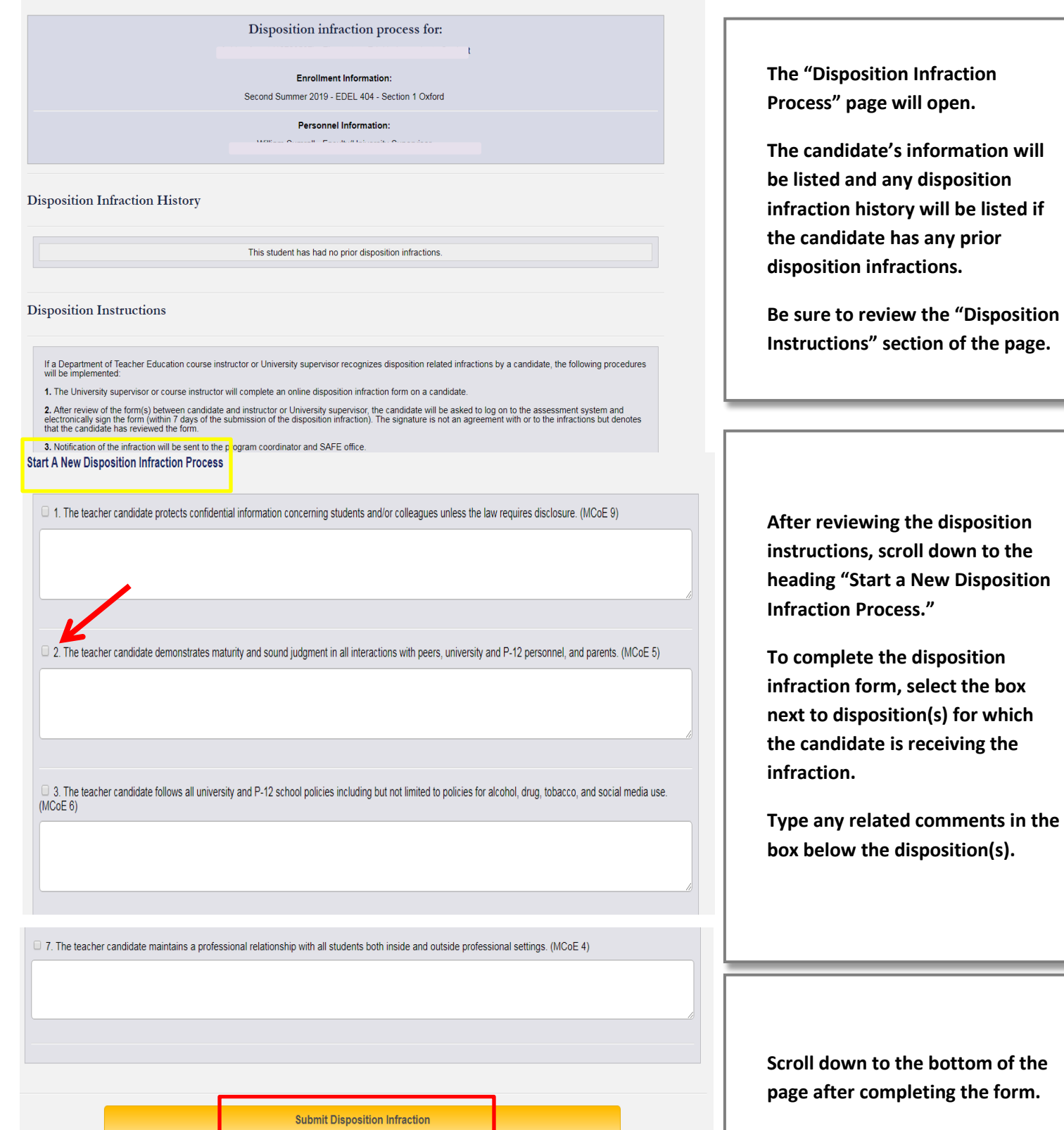

**Click the yellow "Submit Disposition Infraction" button to submit the disposition infraction form.**

**disposition**